## **Missing Assignment Emails to Parents – instructions for Teachers**

In a Teacher's Gradebook, there is an option to Email Progress Reports to parents/students. There is also an option to include Missing Assignments in this email. This document walks the teachers through setting up this mass email. **Note**: this report cannot be set up to automatically run. The teacher must initiate the email every time.

This document includes the following:

- Running a missing assignments report (if you choose to do so)
- Creating a template for emailing the Progress Report
- Emailing the Progress Report

The report can be emailed for an individual class (done from within the Gradebook for that particular class), or for all classes (done from the main Gradebook screen where you see a list of all of your Gradebooks). The directions are the same for either option you select. You can also choose to send the email for all students or for individual students you select. Keep in mind that the primary purpose of this report is to send a Progress Report, which happens to allow you to include Missing Assignments. Because of this, if you choose to send it for all students, parents whose students have no missing assignments will also get it. If you choose to do so, you can first run a report for missing assignments and just send it for the applicable students

To run a missing assignments report (if you choose to do so):

## 1. From the main **Gradebook** screen, click on **Reports For All Classes/Missing Assignments**

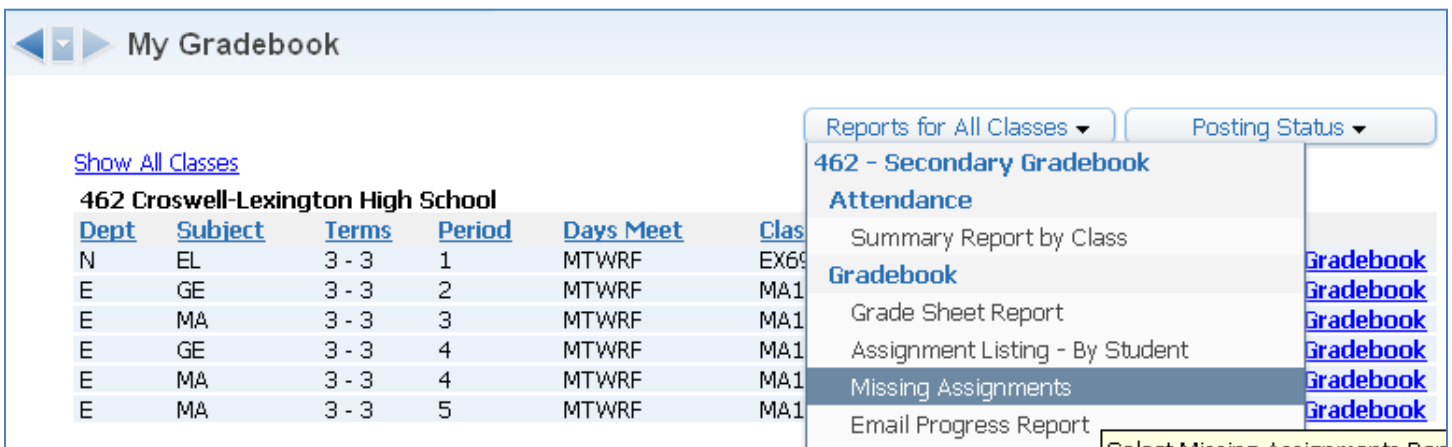

2. The first time you run this report, you'll need to click on **Add a new Template**. Give the report a **name**. Make it something that will be easily identifiable for the next time you go to run it:

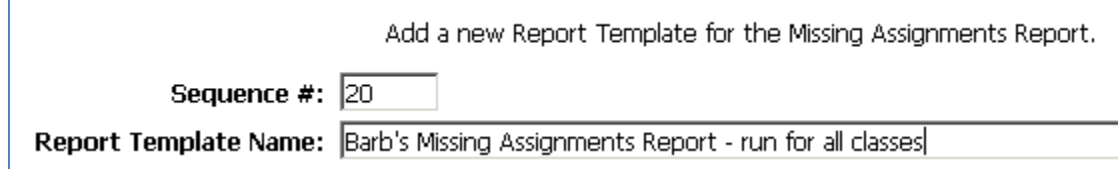

3. Click on **Save**

Here are the parameters for the report. Most are self-explanatory, but I've included some comments after the screenshot for those that may not be

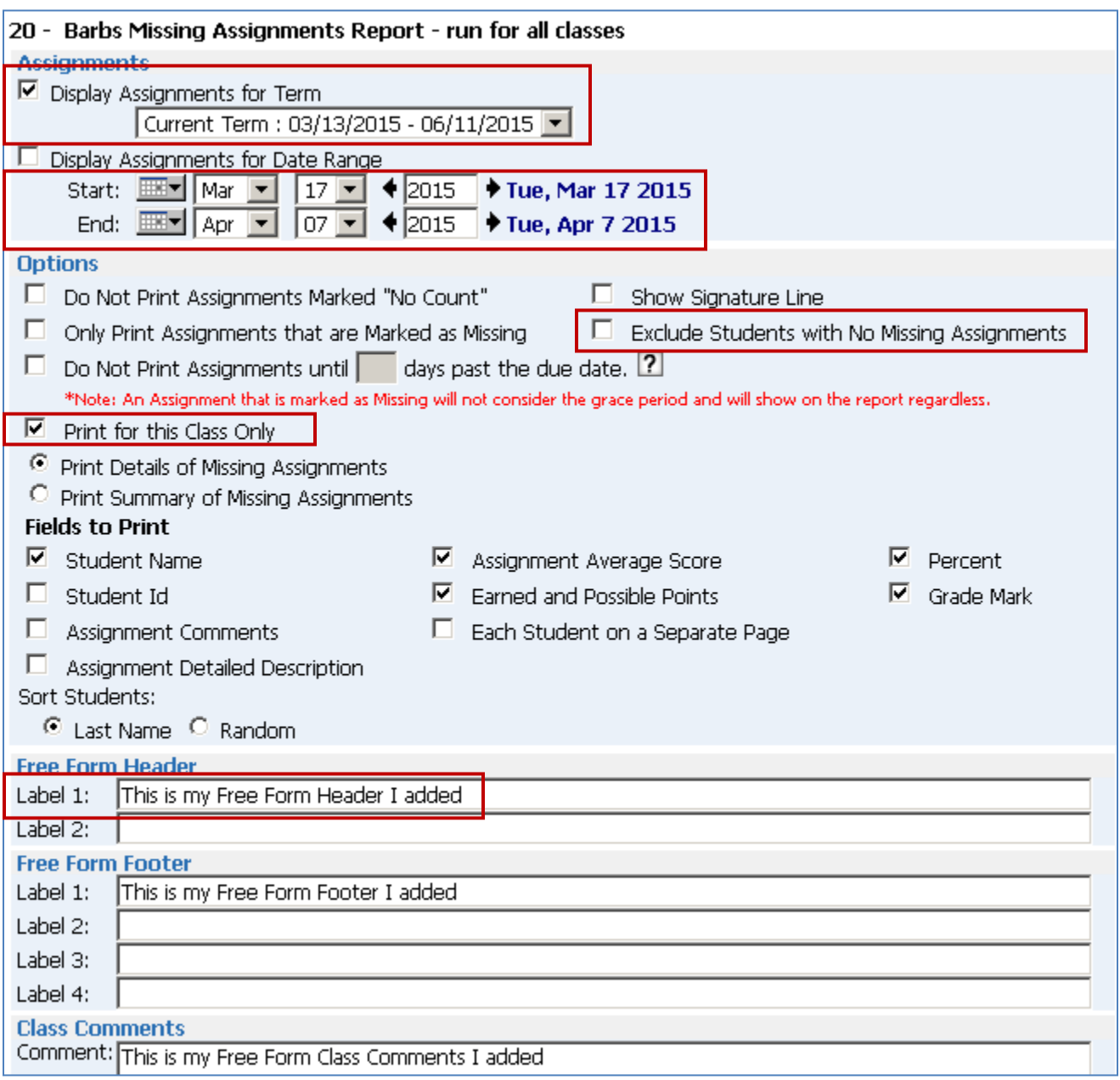

**Display Assignments for Term**: when you first create this template, the term defaults to the current term. Once you start a new term, this does not automatically update. Therefore, you'll want to Modify your template once the new term starts and change this if this is the option you're using

**Display Assignments for Date Range**: just like the above option, when you create this template, it defaults the End date to today's date. If you use this option, you'll need to Modify your template every time you run it to extend the End Date. I don't think you would want to extend this to the end of the term if it's not, as I suspect it will include any upcoming assignments that aren't considered missing. I don't know this for sure, though. And I can't think of a reason you would use this option instead of the one above

**Note**: these two options are either/or. If you check the other option, the first one becomes unchecked

**Exclude Students with No Missing Assignments**: although this report is called Missing Assignments, it will include students that don't have any missing assignments. Therefore, you'll want to check this box

**Print for this Class Only**: when running from your main Gradebook screen, if this option is selected, it will run a report for all of YOUR classes. If you run it from an individual Gradebook, it will report only on your selected class. If you uncheck this box in either area, the report will include missing assignments for all teachers for all of your students. I don't think you would want to uncheck this

**Header and Comment information**: I added this free-form message in each of these areas so you can see where they print on the report

Once you've selected the options you want, click on **Save**

Back on the **Report Template** screen, highlight your template and click on **Print**

Once the report has finished processing, click on **Display Report**

The **Free-Form Header** I added appears at the top of each page

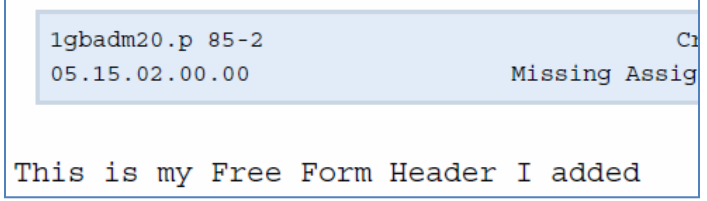

The Free-Form Class Comment displays after each student

The Free Form Footer displays at the bottom of each page

**Note**: Being that you're only using this report to see who to send the Missing Assignments report to, I'm not sure why you would want to include any of these headers/comments on your report:

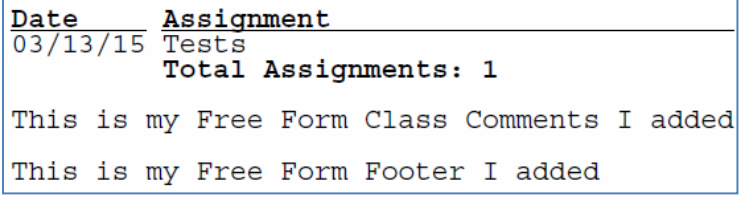

This is what the actual report looks like. It sorts by course:

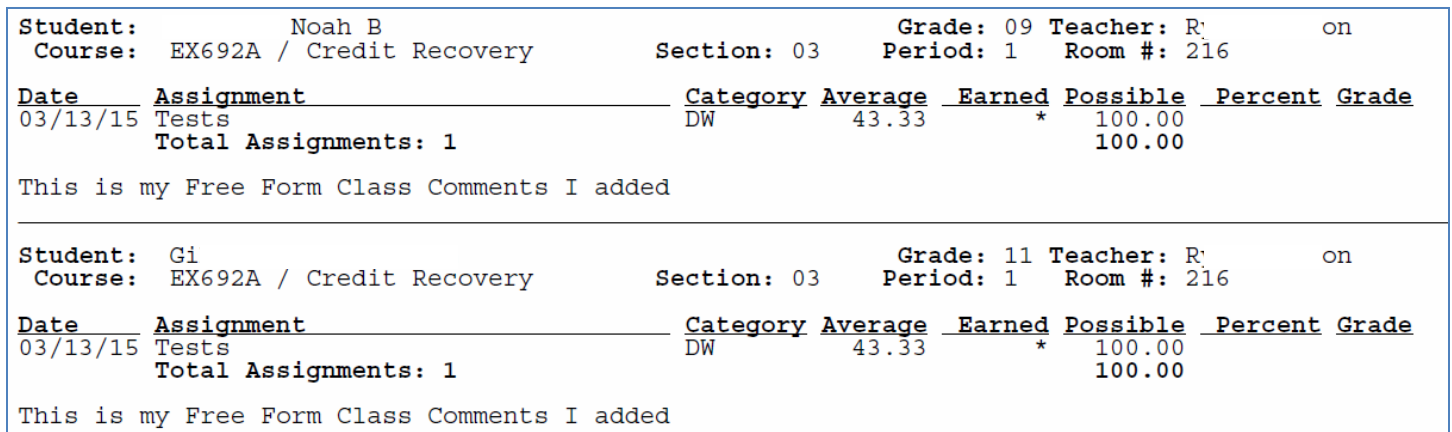

Print your report so you have a list of the students you need to send the Missing Assignments email for

On the My Print Queue screen, click on **Back**

On the Report Templates screen, click on **Back**

## You can now set up your template for the Progress Report email

1. On your main Gradebook screen, click on **Reports for All Classes/Email Progress Report**

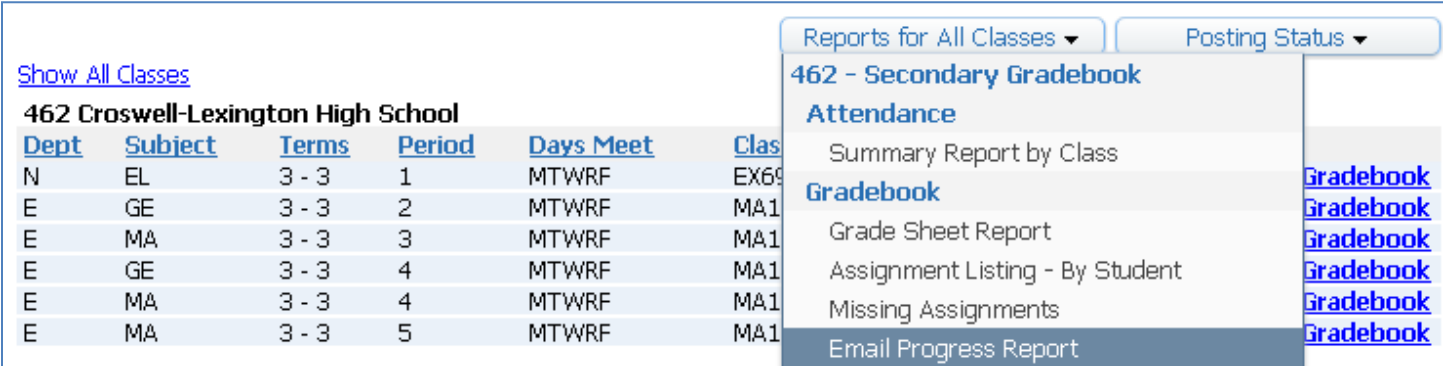

- 2. The first time you send the email, you'll need to create a template. Click on **Add a new Template**
- 3. Give it a name that's descriptive enough that you know what it is the next time you go to run it:

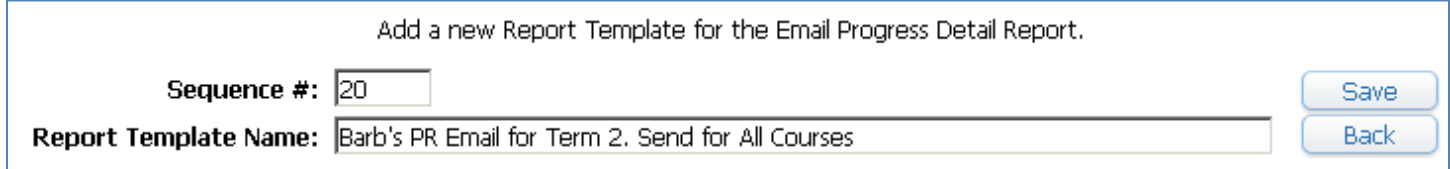

4. Click on **Save**

Here are the Parameters for the Email. Most of the fields are self-explanatory, but I've highlighted a few that might not be. Details for these areas are at the end of the screenshots

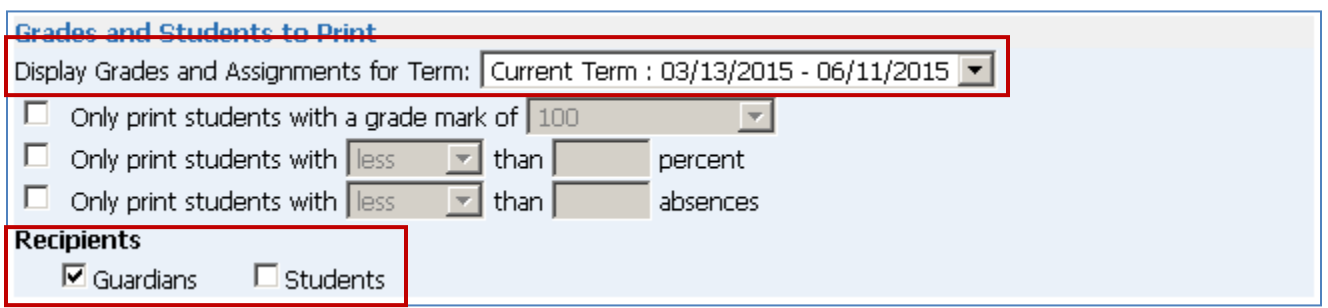

**Display Grades and Assignments for Term**: when you first create the template, it defaults this to the current term. If you're running it for subsequent terms, you'll first need to modify your template and change this

**Recipients**: when you go to send the emails, if you have either of these options checked, there will be a column for Email Report. If one of these options is not checked, there will just be an option to Print Report. This is how it appears if only Guardian is checked. For them, there's an option to Email Report. Because Students wasn't checked, you can only Print a report for them (if you choose to do so)

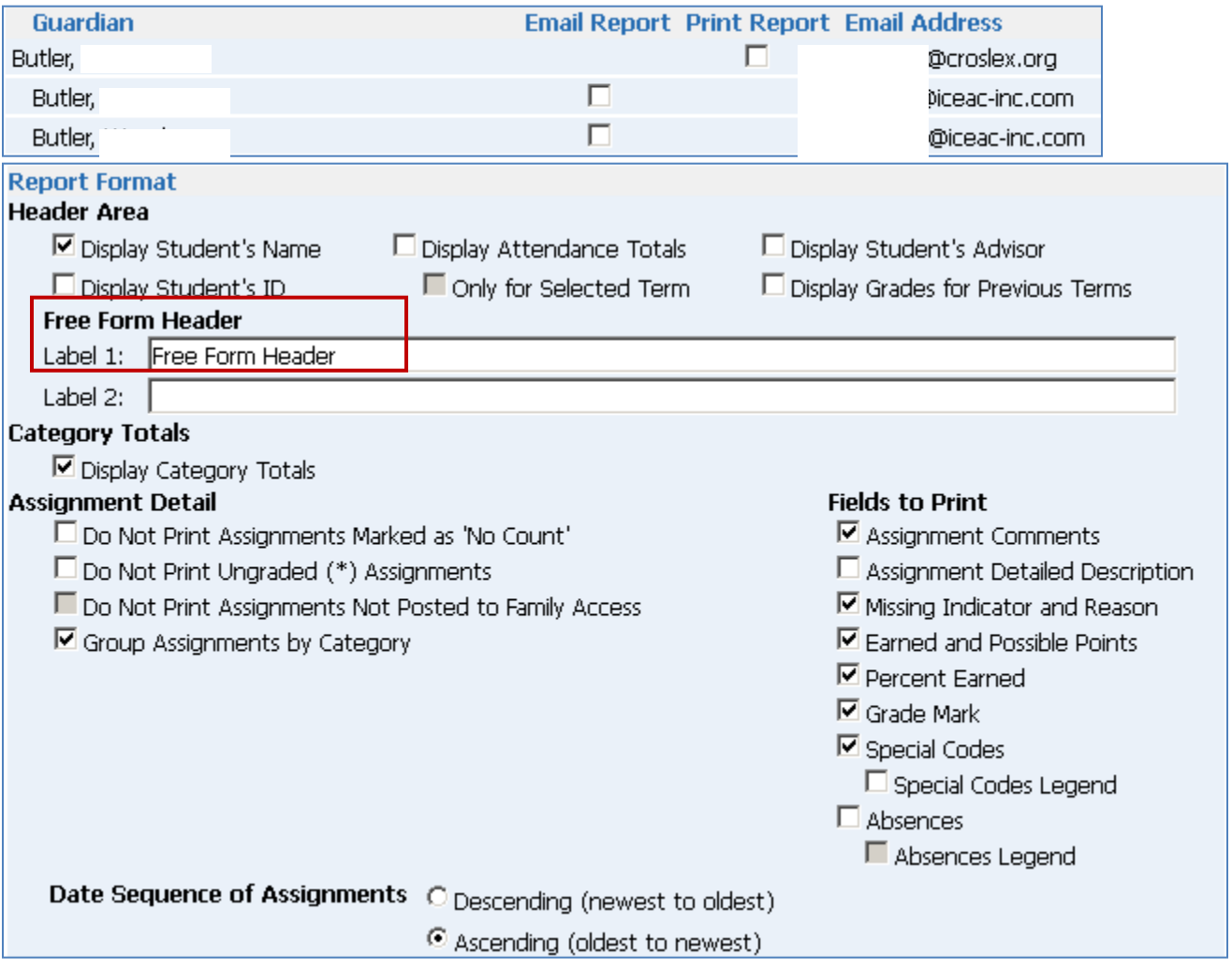

**Free Form Header**: I included this just so you can see how it appears on the report

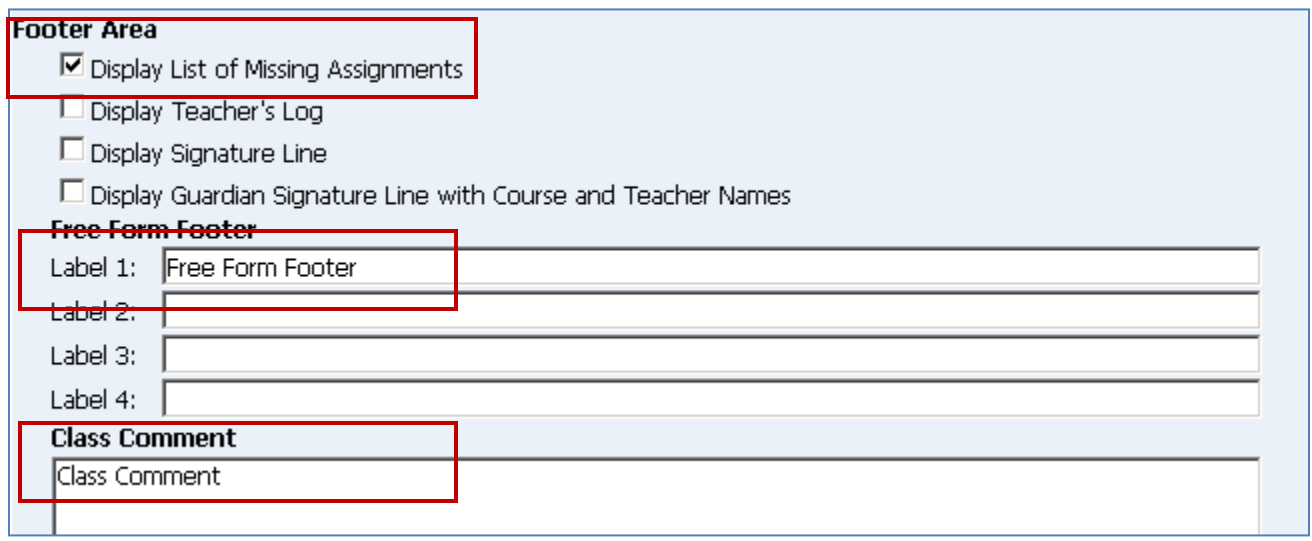

**Display List of Missing Assignments**: you'll want to make sure this option is checked

**Free Form Footer and Class Comments**: I added these just so you can see how they appear on the report

- 5. Once you have the options you want selected, click on **Save**
- 6. On the Report Templates screen, highlight your template and click on Create Emails

If you get this message after clicking on Create Emails, click on the Prev button, click on the Back button, and from the Reports for All Classes dropdown menu, select Email Progress Report. If you do not get the following message, skip to the Note section below:

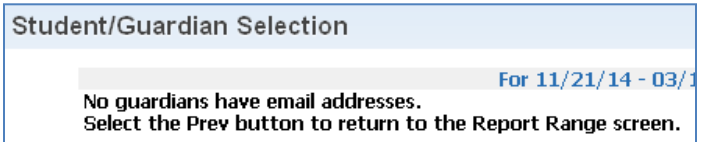

7. Highlight your template again and click on **Create Emails**

**Note**: You'll get a pretty lengthy list, which, if you selected to do this for All Courses, will include all classes you teach, even from previous terms, as well as students who have dropped the course. Each section has its own heading, which will tell you whether or not you need to include any of these students listed below. Examples of students you don't want to include, based on the heading. By default, none of the Email Report checkboxes will be checked:

```
These students are enrolled in this class MA127A / 01 Pre-Calculus A but are not scheduled for the
selected date range.
Student
```
These students have dropped this class MA127A / 01 Pre-Calculus A.

Examples of headers for your current term classes. By default, the Email Report checkboxes will be checked for anyone that has an email recorded in Skyward:

## Student List for EX692A / 03 Credit Recovery

**Note**: if a checkbox is grayed out under the Email Report column, it means this person does not have an email recorded in Skyward

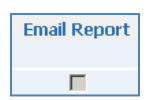

- 8. At this point, you can either send the Progress Report to all checked recipients (which will send the PR whether or not the student has missing assignments, or you can use the Missing Assignments report you printed off an uncheck anyone that does not need to get the email
- 9. Once you have your selections made, click on **Next**

Here is the Email Setup screen:

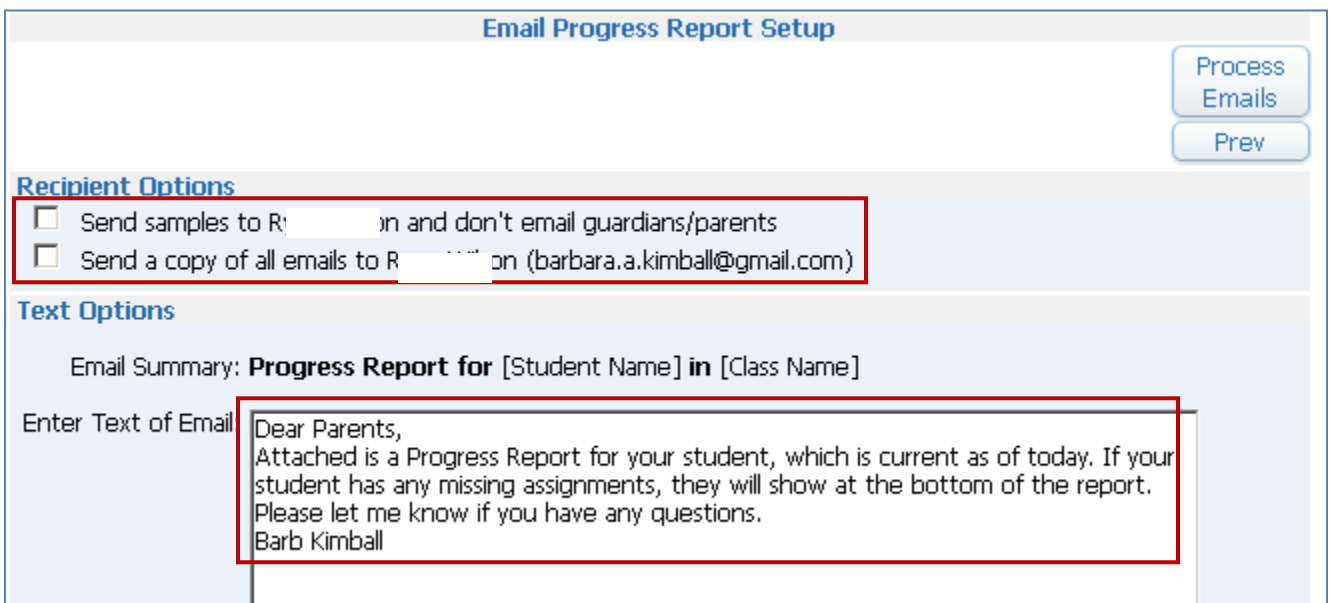

**Send sample to <your name> and don't email guardians/parents**: select this option if you want to see what the parents will receive. If you have multiple recipients selected, you'll get an individual email for each recipient, for each course

**Send a copy of all emails to <your name>**: if you select this option, the emails will go to your selected recipients, as well as yourself. Again, if you select this, you'll get an individual email for every recipient and for every course selected

**Enter Text of Email**: this is what will appear in the text of the email the parents receive. The actual report gets sent as an attachment

10. Once you're ready to send the email, click on **Process Emails**

If you click on Process Emails and nothing happens, you may need to back all the way out to your Gradebook screen and click on Reports for All Classes/Email Progress Report and click on Create Emails again. If nothing still happens, you may need to log out of your Gradebook and log back in. I'm not sure why this happens, but it does sometimes

11. Once the report has finished processing, click on **Display Report**

12. Look to see that the email has been accepted for deliver:

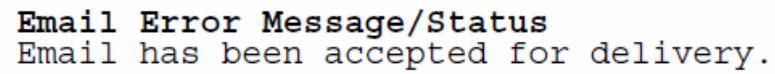

This is what the email looks like in the recipient's mailbox:

```
Signal Croslex.org
                                 Progress Report for Na
                                                             Z in MA110B / 07 Prd:2 Geometry B
```
This is what the actual email looks like:

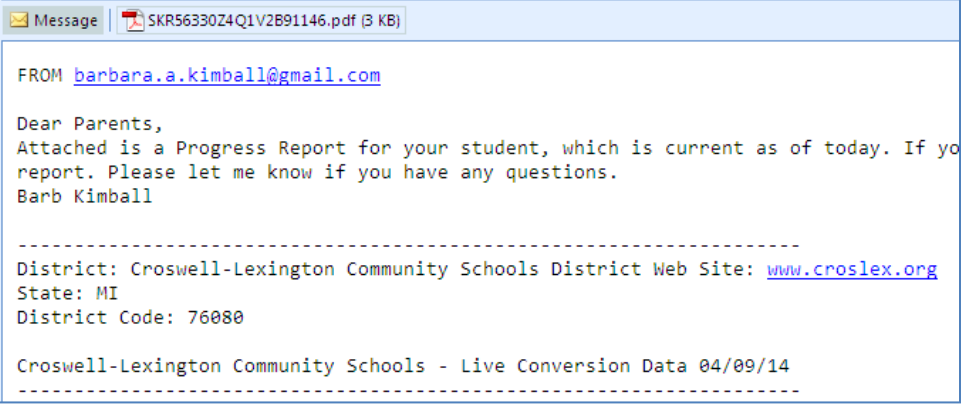

This is what the attached report looks like:

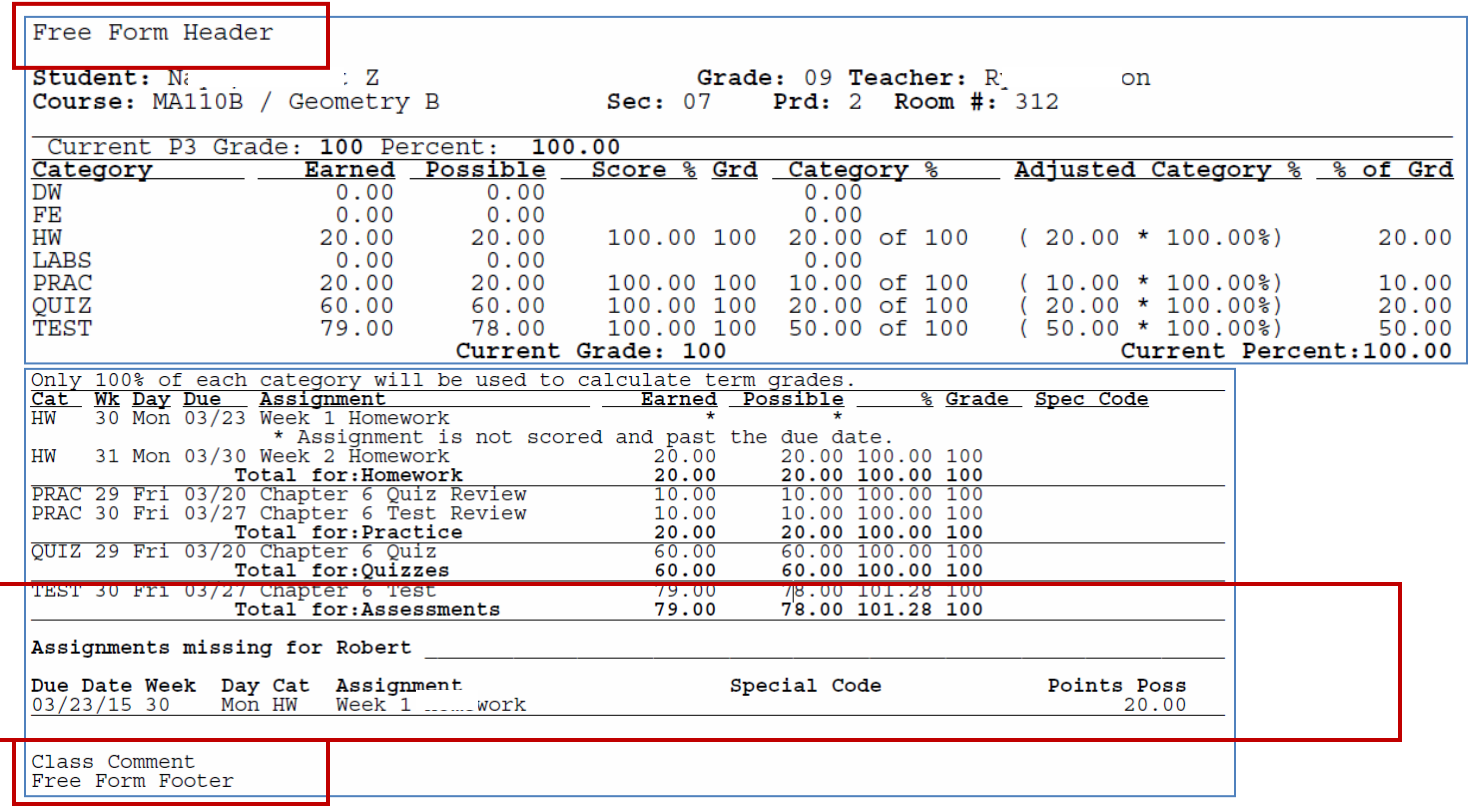